# Prosecutor by Karpel (PbK) External View eLODI and Law Enforcement General Case Information

# ONCE INGRESS IS SETUP, TO LOGIN:

- 1. Please login to <a href="https://ingress.kingcounty.gov">https://ingress.kingcounty.gov</a>
- 2. Enter your email address and password.

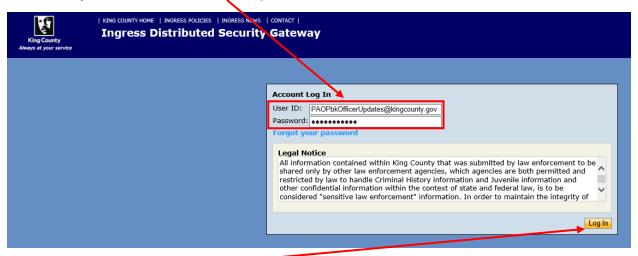

- 3. Click on Log In.
- 4. Click on PAO Case Info.

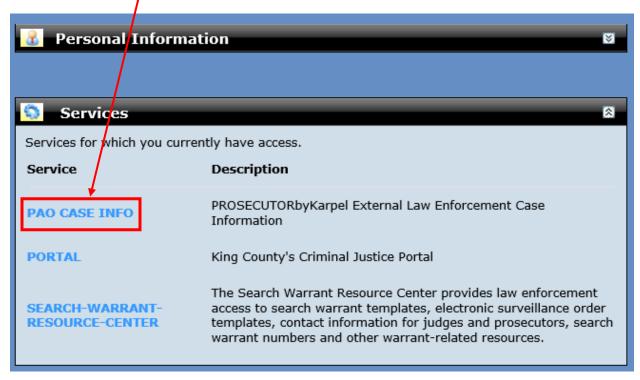

Page 1 of 16

# Referring New Cases via External View (eLODI)

5. Click on Create New Referral to be taken to the Person Search screen.

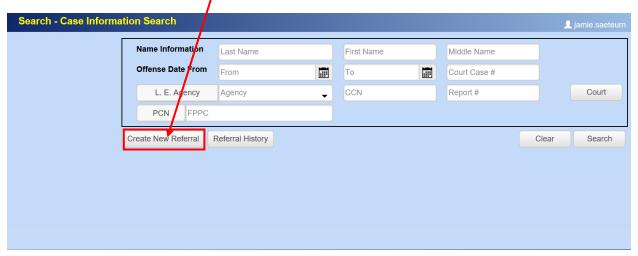

6. Enter the suspect/defendant person name and click **Search**. When searching, always use the most simplistic search terms, i.e. without the middle initial or middle name of the person. Purctuation, spacing and salutation matter; periods do make a difference in searches, but capitalization does not. For names such as Michael/Mike, James/Jim, etc. search all related nicknames and possible spelling variations/aliases.

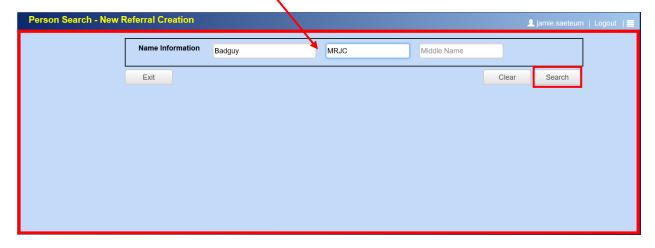

Page 2 of 16 07.29.21

7. After a thorough search and a record is not found, the screen below will appear. Click on **Create New Person** to add the suspect/defendant.

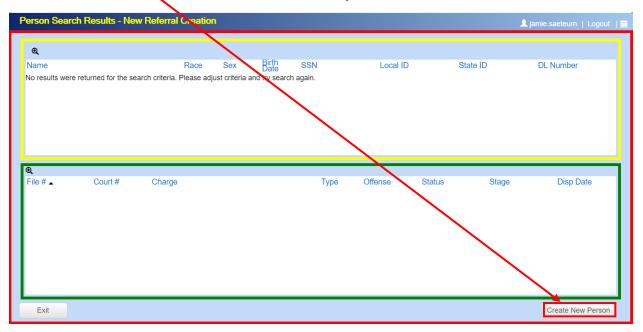

8. Enter suspect/defendant pedigree information as shown below, then click on **Add Case**.

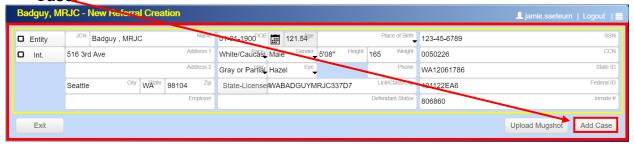

Page 3 of 16

9. If a suspect/defendant is found, you will see the following screen. The search using the Person's Last Name and First Name resulted in the example below. If the suspect/defendant has multiple cases, the cases will be listed on the bottom half of the screen. In this example, the suspect/defendant has one record with PAO. Verify the suspect/defendant SSN, DOB, DL Number, etc. If the identifiers do not match, click on Create New Person and add suspect/defendant pedigree information.

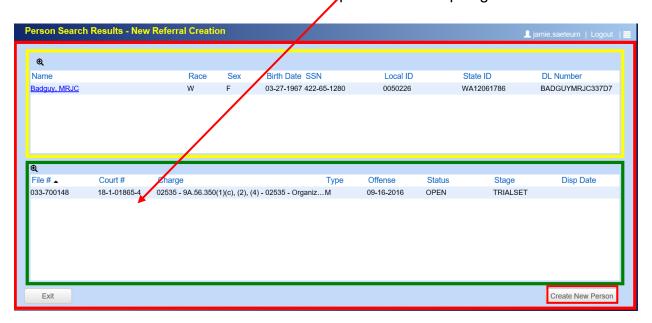

10. If the suspect/defendant name is selected, the person screen below will appear. Verify the suspect/defendant SSN, DOB, DL Number, etc. and/or edit as necessary. Always confirm existing information before adding a new record. Then click on Add Case.

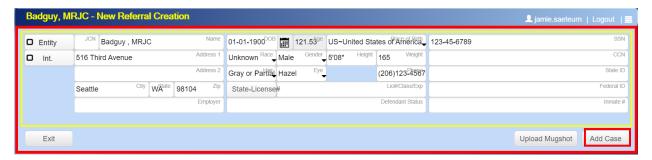

- Match any identifiers you have such as middle name, DOB, SSN. Edit/enter as much information you have as follows:
  - Use Proper Case when entering Last, First, Middle name or Initial.
  - Enter the full Middle name if you have it.
  - When entering a middle initial, use a period after the initial, i.e. J.

Page 4 of 16

➤ To edit the "Name" field click within the field and it will show you the individual fields. In this example, we added the Middle Name, Prefix and Suffix.

Badgust Zebrar Animali Sr Su

 PR (Prefix) - to be entered for professional designations only such as Dr.

Do NOT add Mr./Mrs./Ms, etc.

- <u>SU (Suffix)</u> to be entered for Jr., Sr., II, III, IV. No professional designations.
- To edit/enter the address fields, follow the Post Office Rules.
  - If a street name is spelled out, capitalize the First letter only, i.e. California, James, etc.
  - Abbreviations are written in caps, i.e., AVE, SW, E, ST, APT
  - Do not use periods in between abbreviations, i.e. N.E, E., W
  - Apartment or Suite numbers are entered in Address line 1.

| 555 California AVE<br>SW<br>Seattle WA 98136-<br>1234 | PO BOX 1234<br>Seattle WA 98136-<br>1234                |
|-------------------------------------------------------|---------------------------------------------------------|
| 555 E 4TH ST<br>Seattle WA 98136-<br>1234             | 1234 W James ST,<br>APT 1A<br>Seattle WA 98004-<br>1234 |

 When using "in care of" or "attention of" enter in "Address line 1" and the street address in

<sup>&</sup>quot;Address line 2."

| Address | c/o: John Doe or Attn: Fraud |
|---------|------------------------------|
| Line 1: | Department                   |
| Address | 123 N 200TH AVE, APT 45      |
| Line 2: |                              |

- ➤ **Employer:** If the person is an employee of an entity victim (corporation/franchise business) or is a representative of that employer, then employer name is entered.
- ➤ **DOB:** If you don't have it and one is required to leave a screen in PbK, enter the **default date of 01-01-1900**.
- ➤ **Sex:** There are four options to select from: 1) Female; 2) Male; 3) Non-Binary; and 4) Unknown. Also, under the "**Person Type**" tab, there are Person Reporting Types (PN-HE, PN-SHE, PN-THEY).
- ➤ Other fields: State License number, SSN, UCN (a new number replacing the CCN), State ID, Federal ID

Page 5 of 16

## **New Referral Creation screen**

11. After you click on *Add Case*, the *New Referral Creation* screen will appear. Enter the following detailed information about the case:

#### Referral Information

- o Report #: LE Incident number (i.e. 2021-001234)
  - Do NOT abbreviate the incident number. Many officers enter 2021 as 21 or drop the zeroes off of the front of the second part (entering 001234 as 1234).
  - It is very important that the full, correct, incident number be entered in order for follow-up to be processed, evidence.com video to be attached, and to link the case to a defendant booked into jail.
- o Police: Lead Law Enforcement Officer
- o Agency: Law Enforcement Agency is auto-filled
- Arrest Information (Enter this information if suspect was arrested)

## • Charge(s)

- o Please enter all charges you are recommending or requesting the PAO consider.
  - First Charge and subsequent charges
  - Date: Crime Date or if unknown, use date investigation is created
  - Charge click on the "Charge" button for a searchable list of crimes
  - Modifiers A modifier is an attribute that makes the charge an anticipatory or "inchoate" charge: a criminal attempt, conspiracy, or solicitation. Generally, this reduces the seriousness of the crime, but not always.
  - Enhancements An enhancement is a special allegation or aggravator that adds to the seriousness of the crime and/or punishment.
  - Location (that crime occurred) and /City/State/Zip

#### Witness(es)

- VICTIMS please enter as much detail as possible for all victims
- Add Victim/Witness
  - Name
  - Address
  - DOB
  - Witness Type
  - Entity Victims (Corporation/franchise business victim)
    - To search for an Entity Victim that PAO has verified:
    - Search in the Last Name field: "Master Entity"

Page 6 of 16

- Search in the First Name field: First letter or name of Entity
- If the Entity is found, select the entity and Witness Type: Entity Victim
- If the Entity is not found using the search method above, add the Entity into the system.
- Add as many witnesses as necessary.

## Upload documents

- o For a case to be reviewed, the following four things must be submitted:
  - Certification for Determination of Probable Cause
    - A Probable Cause Certification submitted to Superior Court must include the "under penalty of perjury" language AND contain one of the following types of signatures:
      - Be physically signed (RCW 9A.72.085), scanned in, and added in the Documents section.
      - The above is the only option currently available. We are working on obtaining approval for other digital signature types.
  - Superform
  - Police Report(s)
  - WACIC-NCIC
  - Note: if uploading Not for discovery files, please notate in Comments field

#### Co-Defend

o Click on the "add defendant" button in the Co-Defend tab to search for and add or create a new person to be a co-defendant on a case.

#### Preview Referral

 To see the Police Referral Summary Report. This preview is loaded with all the data that you've provided. Case can be referred on this screen (optional)

Page 7 of 16

• Once the referral information is entered, click on *Refer Case*. The Referral will be sent to a Referred Queue for the PAO to retrieve.

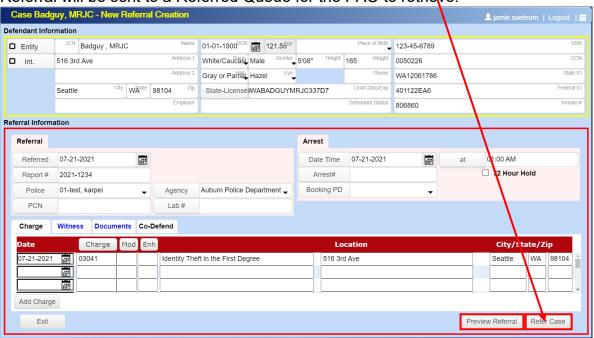

For more information on eLODI, the electronic Log of Detective Input used to submit referrals electronically to the King County Prosecuting Attorney's Office. Here is a link to the training video: <a href="https://kingcounty.gov/depts/prosecutor/elodi.aspx">https://kingcounty.gov/depts/prosecutor/elodi.aspx</a>.

Page 8 of 16

## **Law Enforcement General Access to External View**

12. This is the basic search screen. To view a defendant's case, there are various ways to search. The most common way is a **Name Search**. Other search options available are: Court Case # (using hyphens), UCN (a new number replacing the CCN), Report #, etc. In the example below, the Last Name and First Name is used to search for the defendant. Click on the "Search" button on the right side of the screen after entering the search criteria. Click **Court** to see past and future court dates you are assigned to as a witness.

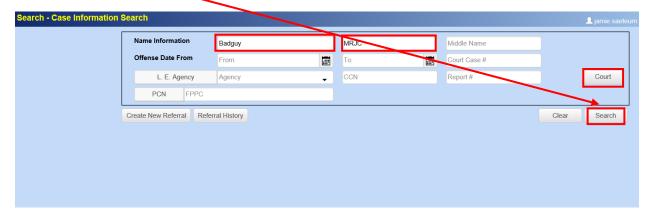

13. If a defendant record is found, the search results screen is displayed. In the example below, the search using the defendant's Last Name and First Name shows one case linked to the defendant. If the defendant has multiple cases, it would show on the bottom half of the screen. From this screen, you cannot click on the defendant's name. Use the name and identifiers to verify it is the correct defendant then click on the **File #** link, to view the defendant's Case Information.

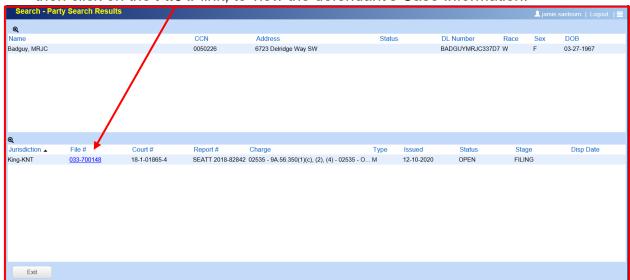

Page 9 of 16

14. If a defendant record is not found, you will see the following screen. The defendant name or identifier used in the search, did not match a record in PAO's case management system.

**Note:** When searching, always use the most simplistic search terms, i.e. without the middle initial or middle name of the person. For names such as Michael/Mike, James/Jim, etc. search all related nicknames and possible spelling variations.

- When searching punctuation/spacing and salutation matters.
- Periods do make a difference in searches, but capitalization does not

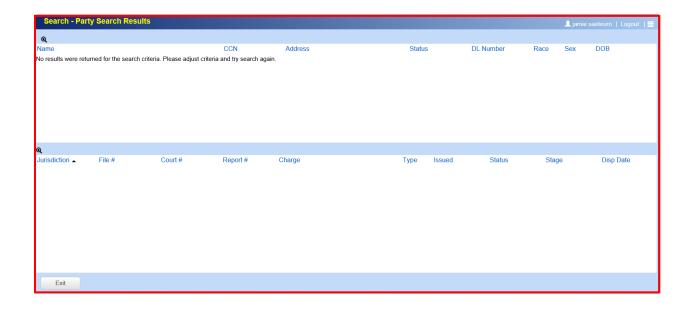

## Case Information and Attaching Files as Follow-up

- 15. Once you click on the File # link, you will be presented with the following case information:
  - a. Current status & stage of case.
  - b. Disposition of each charge.
  - c. Upcoming court dates and all court dates associated to the case.
  - d. List of all documents uploaded on case.
  - e. DPA/Paralegal/Defense attorney assignment along with their email addresses.
  - f. **Attach File** button for follow-up investigation materials. Files of any size or type can be uploaded directly into existing cases.

Page 10 of 16

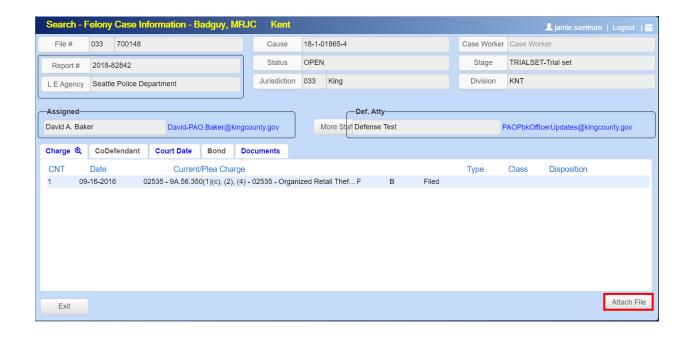

## **Uploading Documents Through External View into existing case**

16. To attach and upload files to an existing case, click on Attach File.

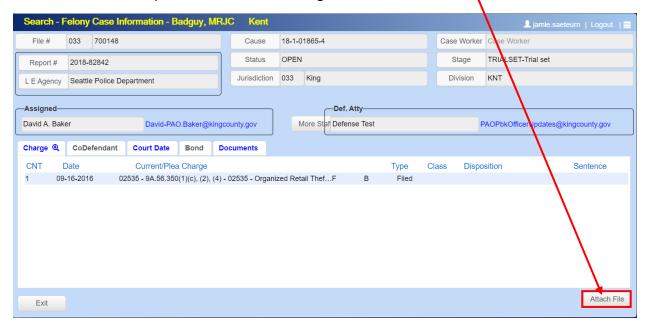

Page 11 of 16 07.29.21

17. Click **Add files** to add the desired files to case. On the next window, navigate to the files you want to upload to the case. Select the desired files and click Open. To select multiple files, click on Ctrl and select the files and click Open. Or select the files, drag and drop into the File Upload screen. When the upload is complete the Upload screen disappears.

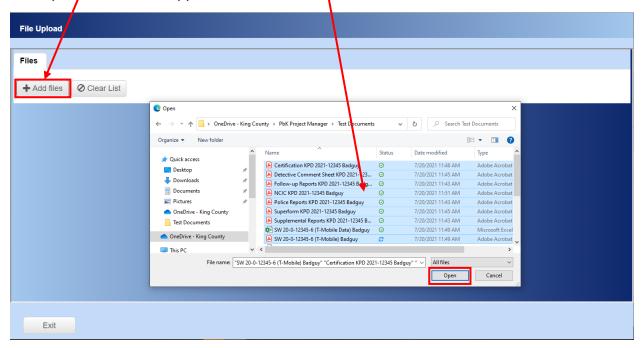

18. On the File Upload screen, the files selected will appear. Use the Comments field to notate *Not for discovery* files and/or to provide additional notes on the files then click on Upload.

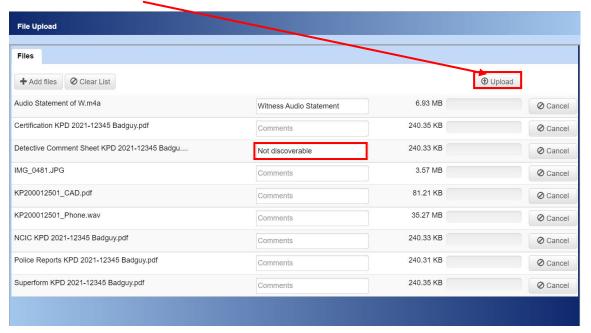

Page 12 of 16

- 19. Uploading file into existing case with Co-Defendant(s)
  - a. When you upload a document with a Co-Defendant(s), you will be prompted to copy that document to all other co-defendant cases

When you upload documents to a case that has Co-Defendant(s) you will receive the "Would you like to copy the document(s) to the following co-defendants?" prompt with All Names selected by default.

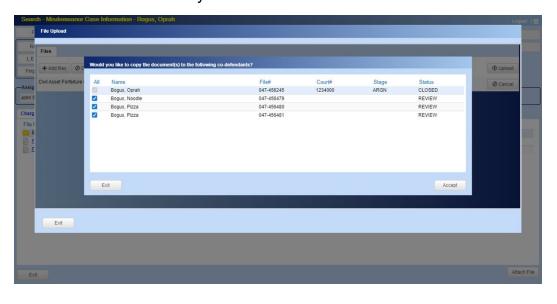

Page 13 of 16

Sample Charges Results

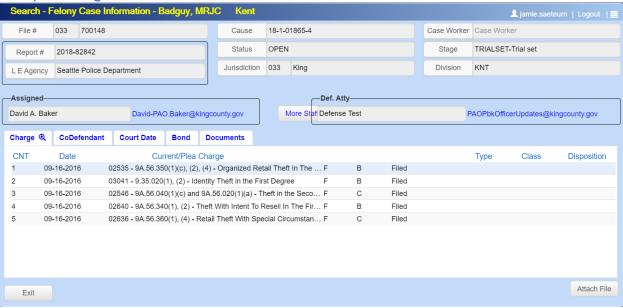

## Sample Co-Defendant Results

When you upload a document, you will be prompted to copy that document to all other co-defendant cases.

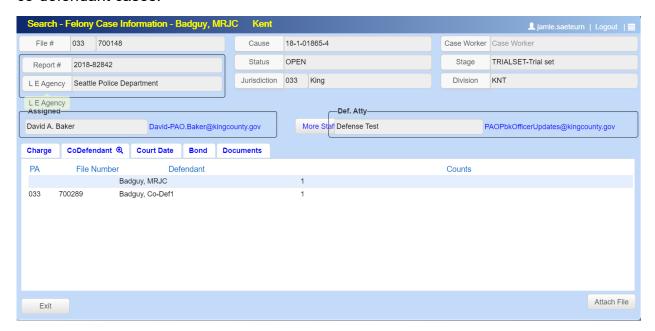

Page 14 of 16

Sample Court Date Results

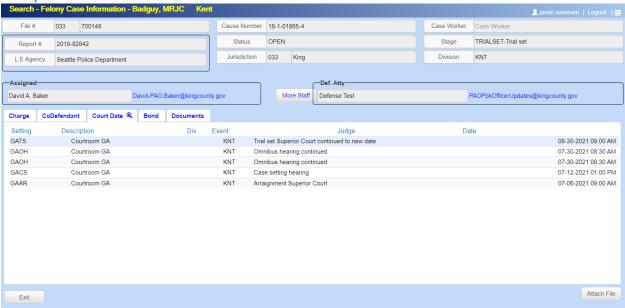

Sample Bond Results

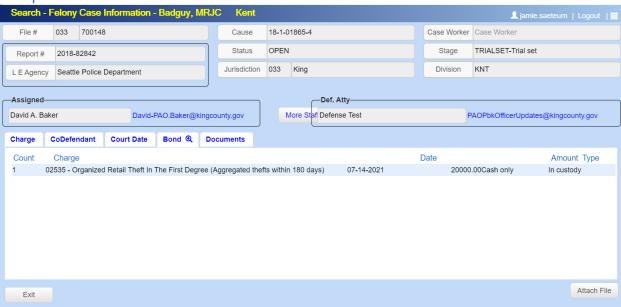

## Sample Documents Results

Folders will not be displayed on this tab and you cannot upload either.

Page 15 of 16 07.29.21

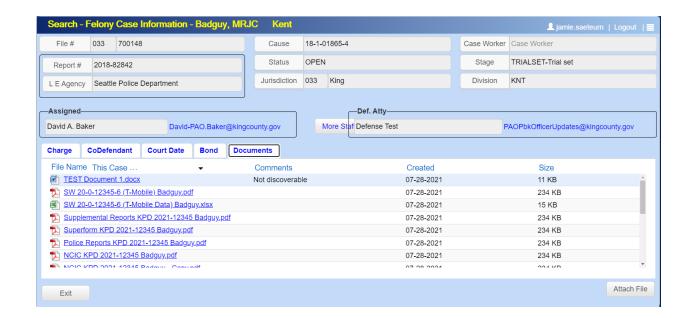

Please contact David Baker and Jamie Saeteurn if you have any questions or concerns (<u>David-PAO.Baker@kingcounty.gov</u> and <u>Jamie.Saeteurn@kingcounty.gov</u>)

Page 16 of 16